## **Adding a Conservation Planting Strip**

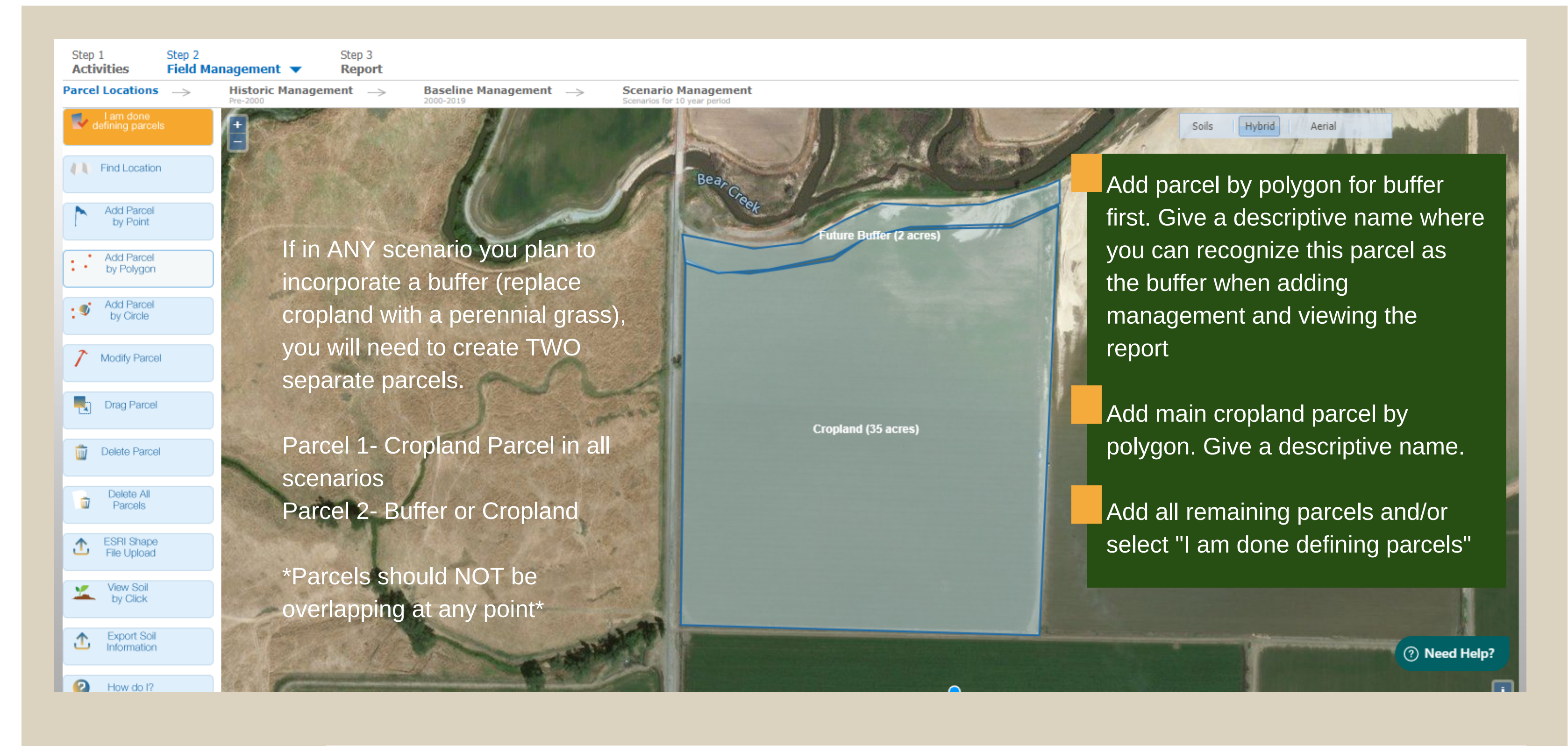

Step 3

Because the buffer strip will be added in a future scenario, both parcels (cropland and future

Step 1

Step 2

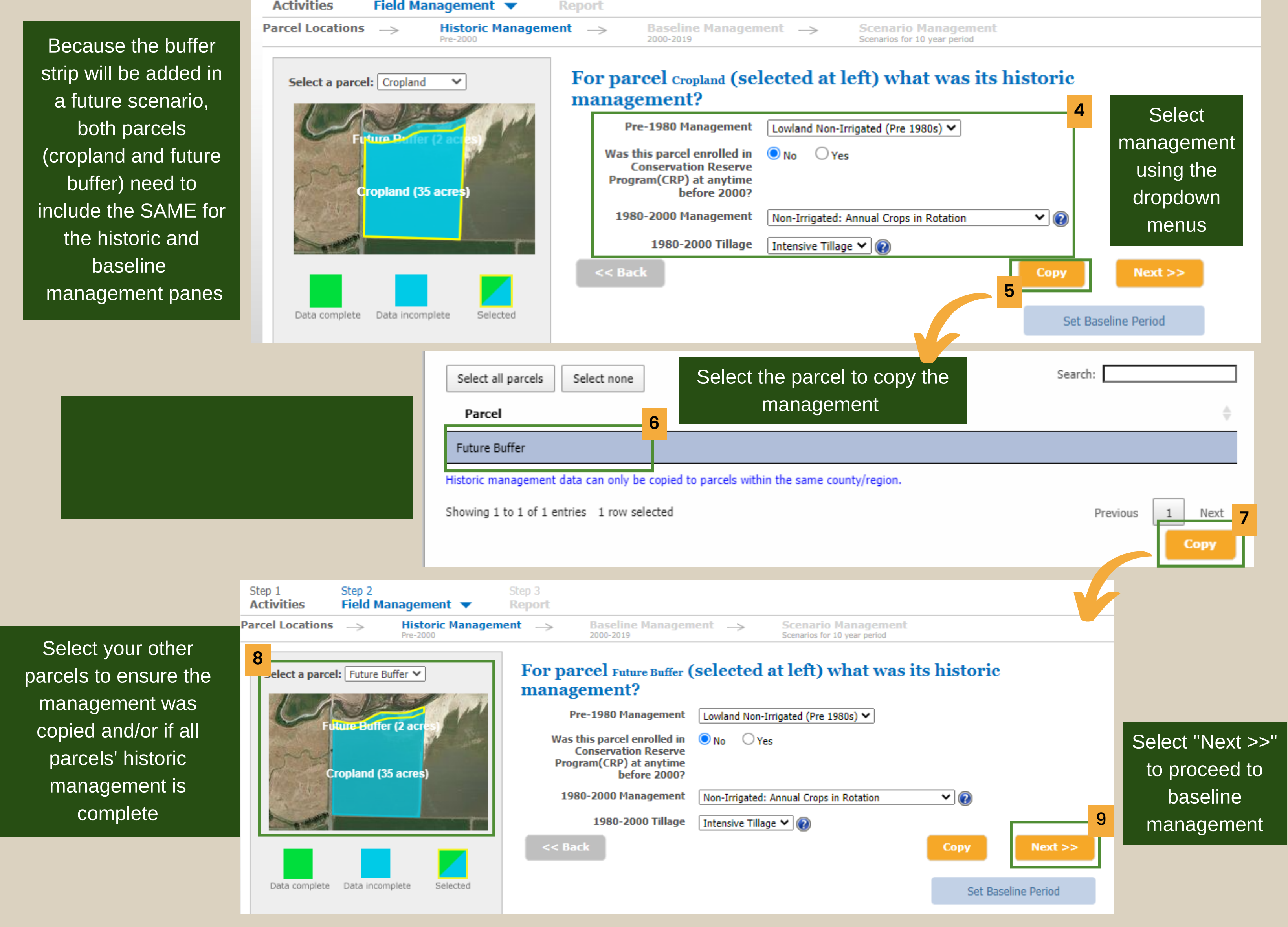

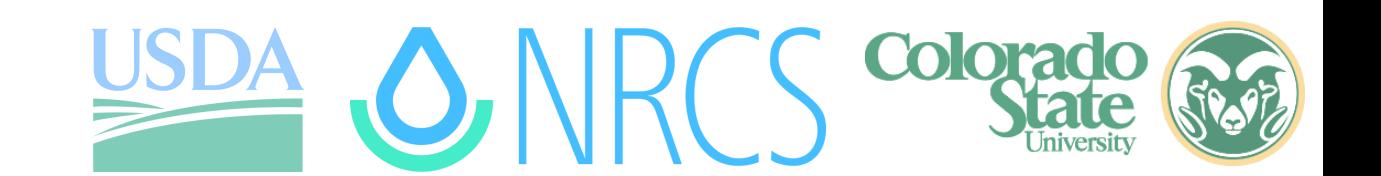

Enter baseline management details for your first year (or all years) for your first parcel by using the *drag and drop crop rotation* button or manually by navigating through each management page.

Remember: If the buffer strip is acting as a buffer in the future scenario, it will need to have the same management as the "Cropland" parcel in the baseline.

**10**

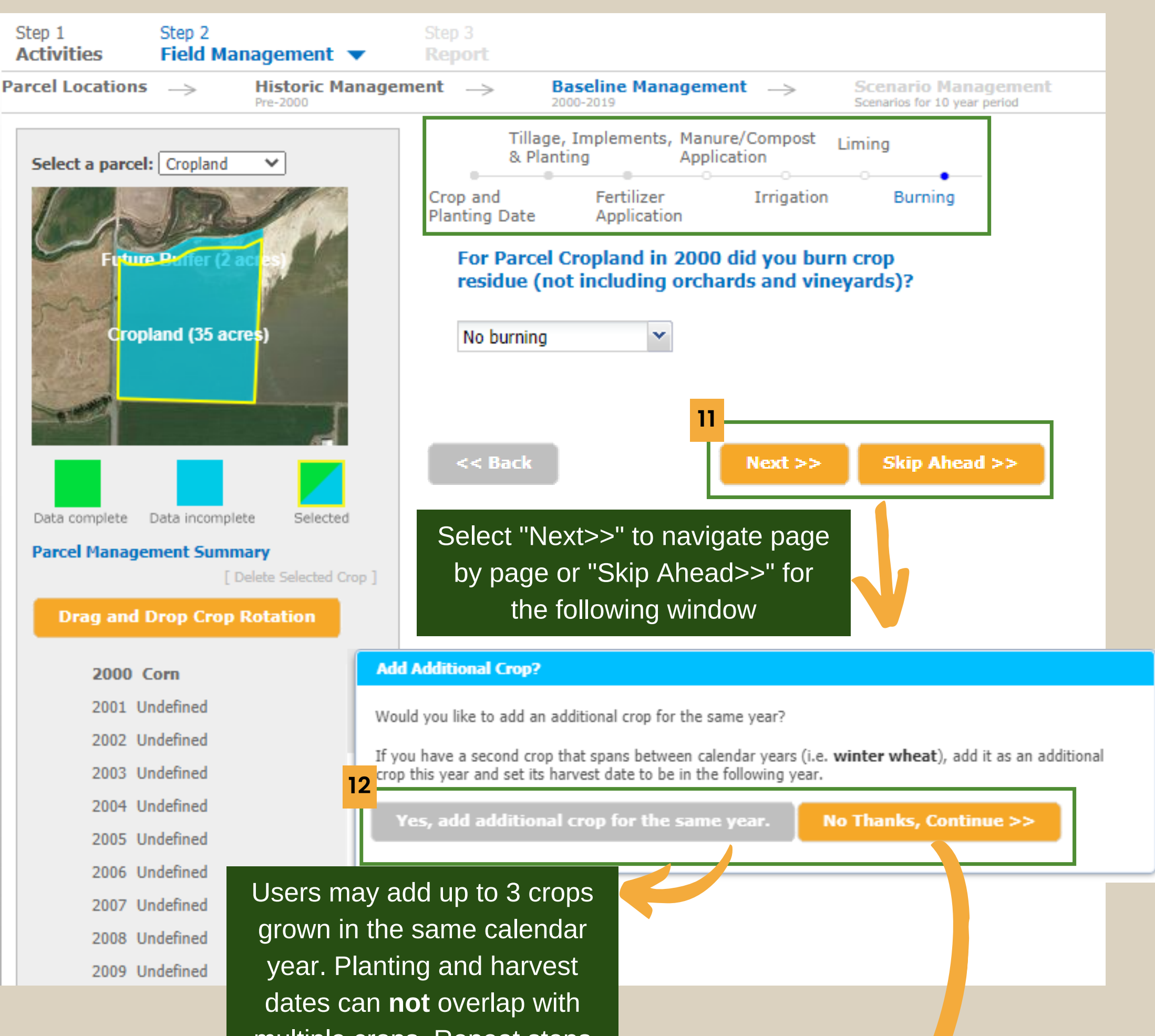

#### multiple crops. Repeat steps 10-11 for additional crops.

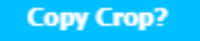

Management for parcel Cropland for 2000 is cor

If you would like to copy the management deta parcels and/or years, select those parcel-years the Copy button.

The *Copy Crop?* function allows users to copy management details **from** any parcel/year **to** another parcel/year. The parcel/year you are copying **from** will be selected with a green check mark. Use the boxes to select individual parcel years OR use the "select" option to the right of the crop name or below the year to copy to entire years/parcels. You may also copy to any other parcel with the same management.

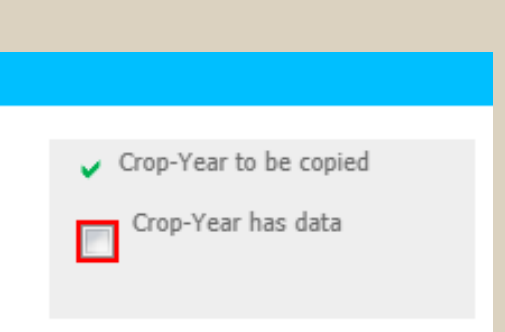

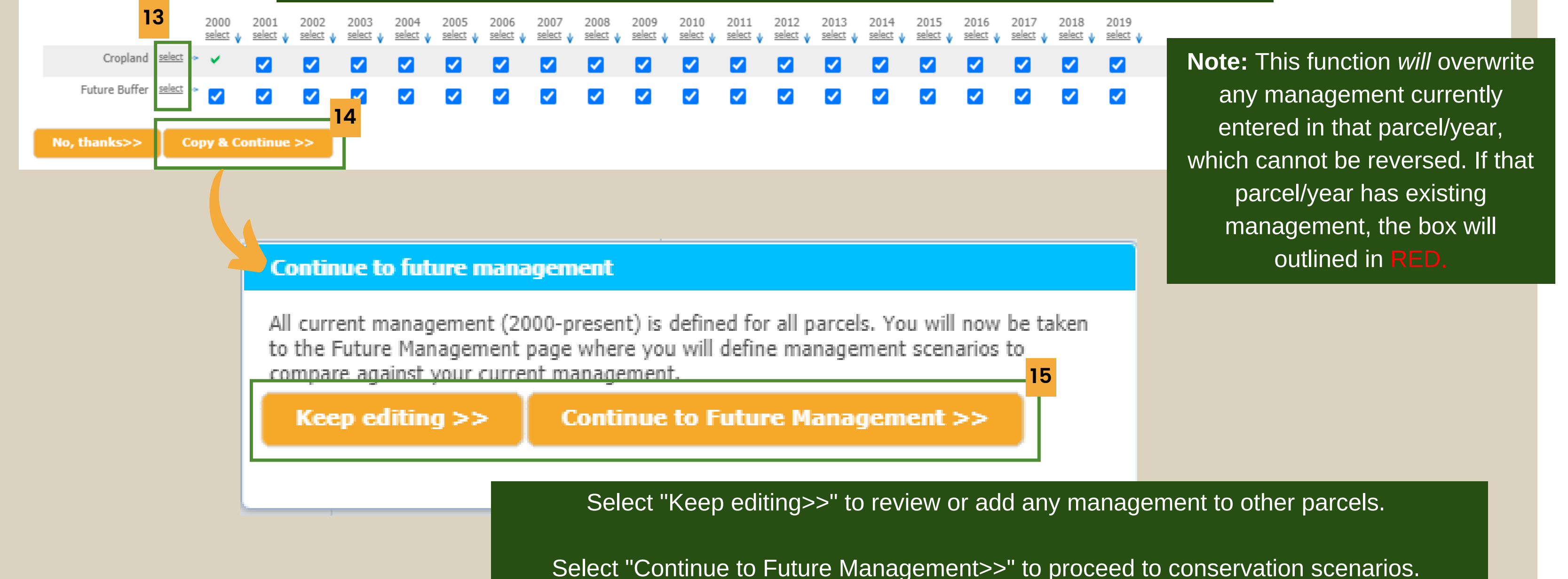

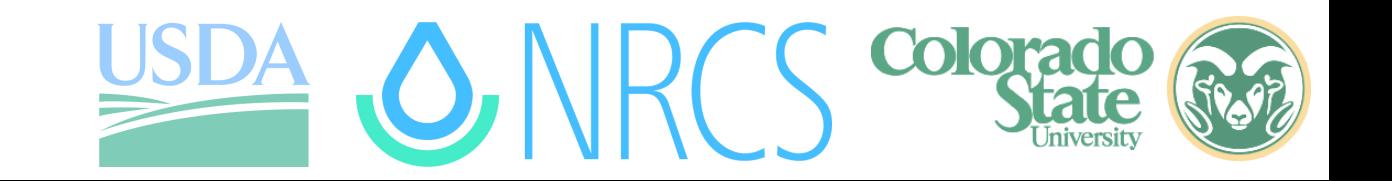

### **Adding a Conservation Planting Strip**

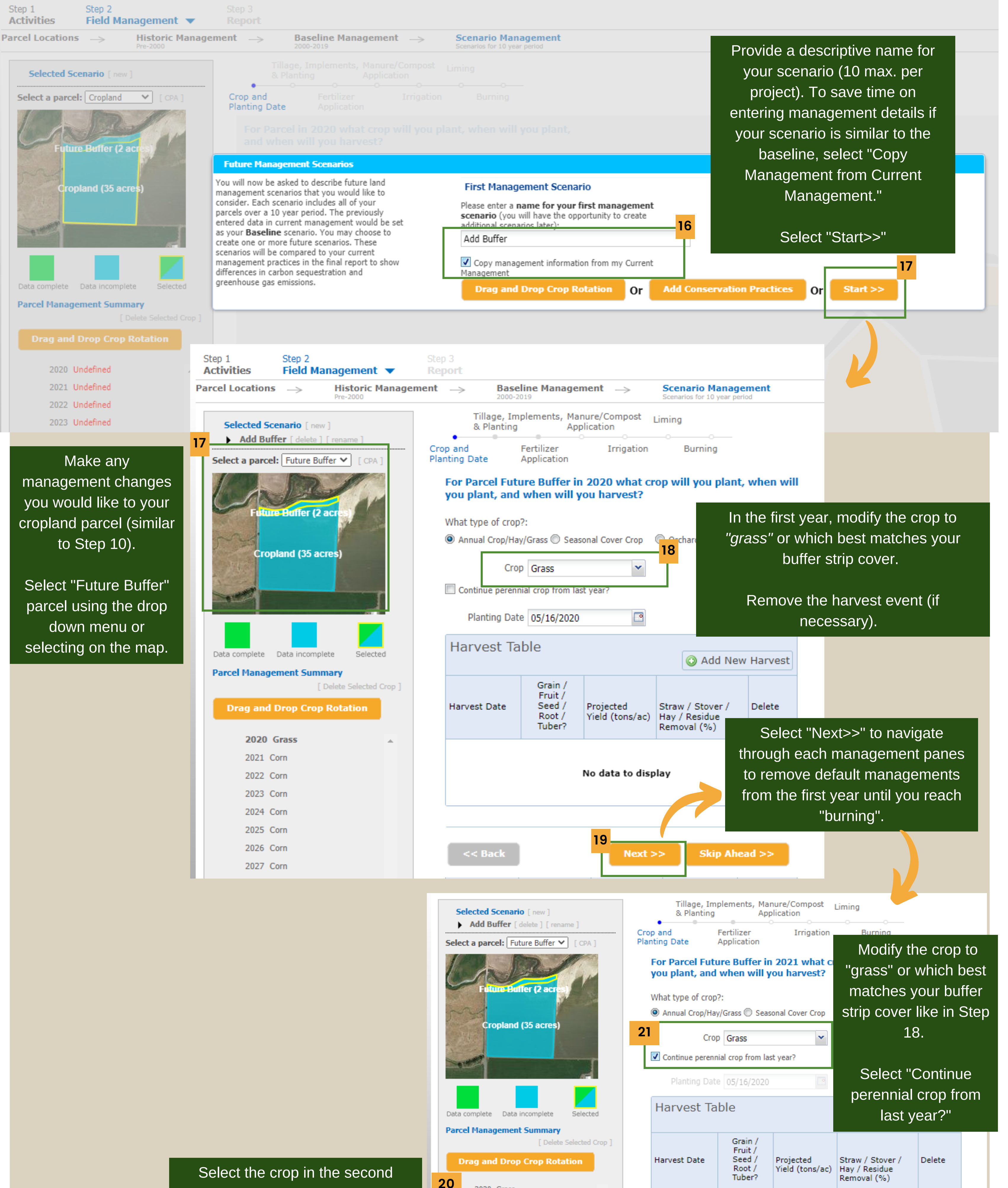

2020 Grass

2021 Grass

40ZZ CON

### **Adding a Conservation Planting Strip**

year.

### Colorad

No data to display

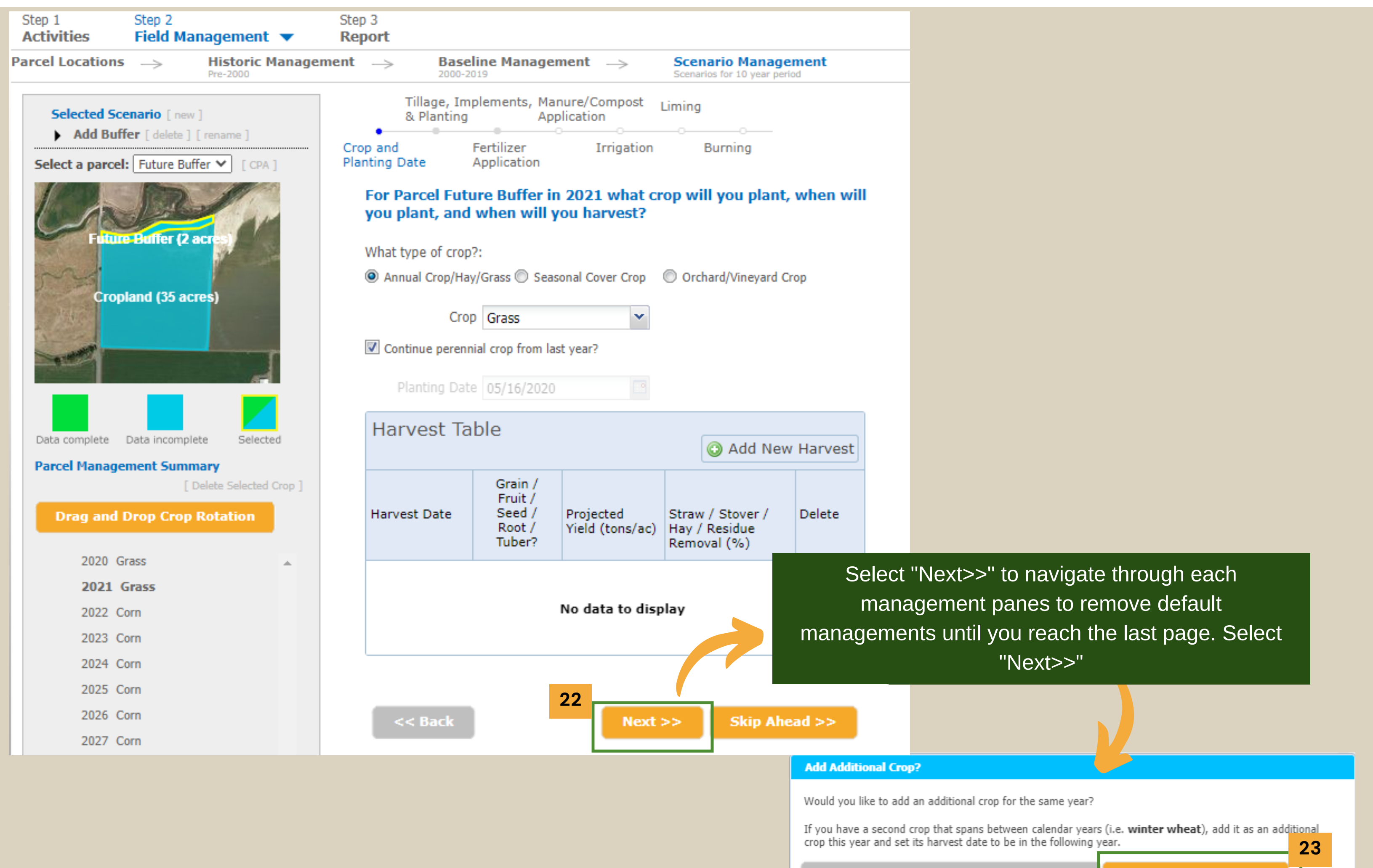

Select "No Thanks, Continue>>" as you will not have an additional crop.

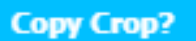

Management for parcel Future Buffer for 2021 is complete.

If you would like to copy the management details to other parcels and/or years, select those parcel-years and click the Copy button.

Crop-Year to be copied Crop-Year has data г

2021 2023 2025 2029 2020 2022 2024 2026 2027 2028 select  $\sqrt{ }$ select ↓ select ↓  $s$ elect  $\sqrt{ }$  $\frac{1}{2}$  select  $\sqrt{ }$  select  $\sqrt{ }$  select  $\sqrt{ }$  select  $\sqrt{ }$  select  $\sqrt{ }$ Cropland select . **24** Future Buffer select → п  $\overline{\mathcal{L}}$  $\blacktriangledown$  $\vert \checkmark \vert$ Copy & Continue >> No, thanks>> **25**

Copy management from this second year of buffer management to the following years, overwriting any existing management copied from the baseline.

Note: Copying management from the *first year* would indicate to the system that the grass would be replanted every year.

### **Adding a Conservation Planting Strip**

If you are done making any changes and/or adding scenarios (max. 10) to your scenario management, select "Continue to Report>>".

Select "Keep Editing" to modify any scenarios added at this point.

Select "Create New Scenario" if you would like to investigate any other conservation scenarios. You will have the ability to copy management from one scenario to any new scenario to minimize data entry.

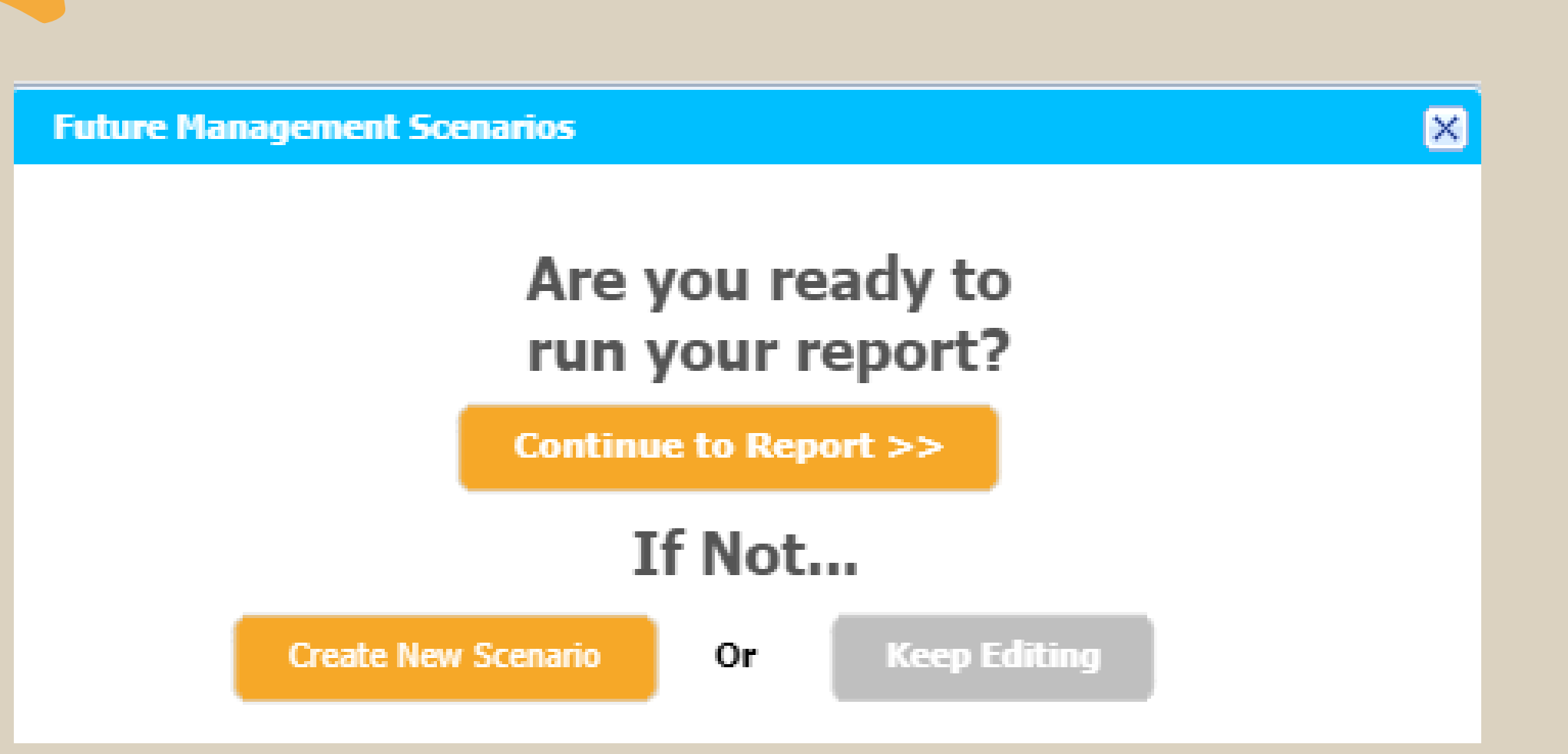

All emissions provided as *average annual metric tons of CO2 equivalent over a 10 year period per parcel.*

In this project baseline, all 37 acres (both parcels) were in corn production for the 20 year baseline the following management:. Intensively tilled and typical fertilizer additions at time of planting and a yearly harvest. This management is reflected across both *Cropland parcel* and *Future Buffer parcel.*

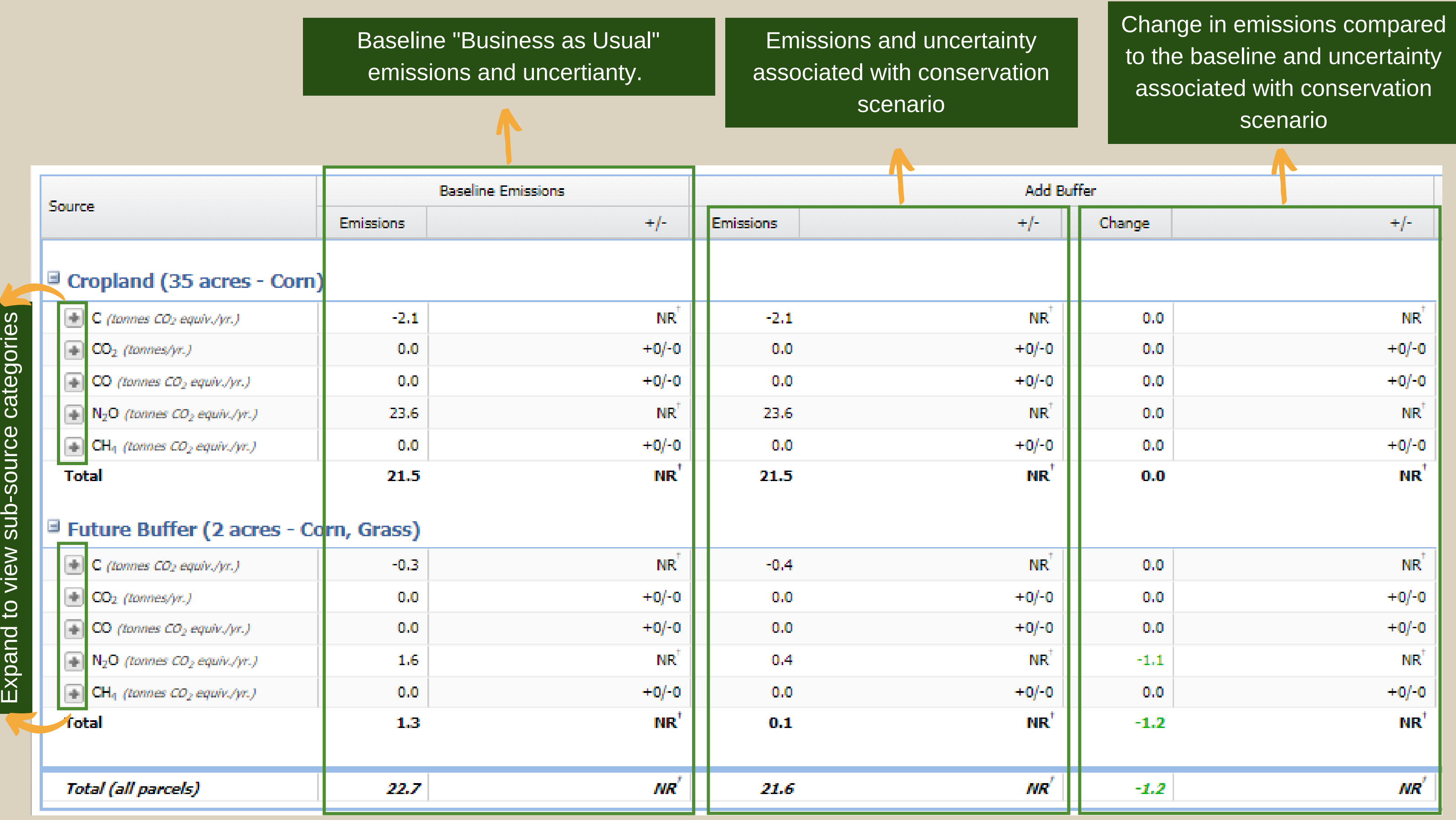

In the scenario, **Add Buffer,** 2 acres were removed from corn production and converted to perennial grass with no management. For purposes of water quality assessment, the fields were linked, though this is only reflected on the NTT-Water Quality report (a separate reporting page).

# **Interpretting a report with an added conservation planting strip**

#### **Completed your historic/baseline management and forgot to add a buffer?**

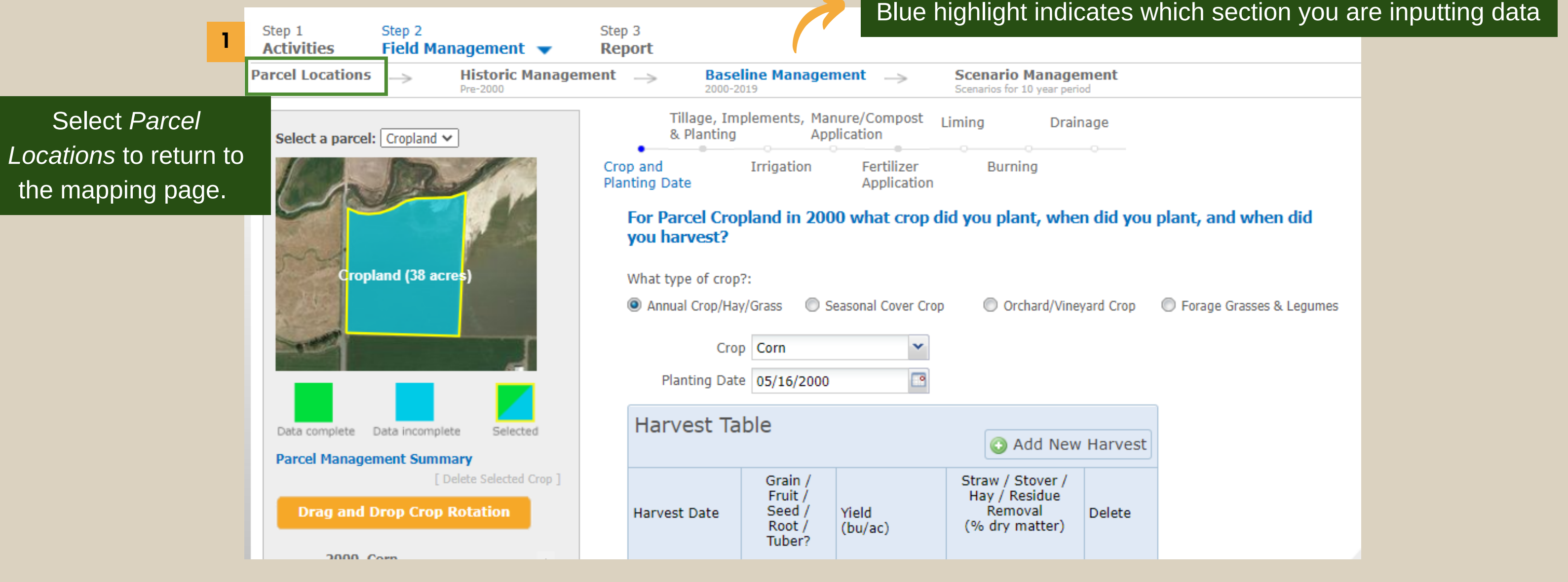

**Colo** 

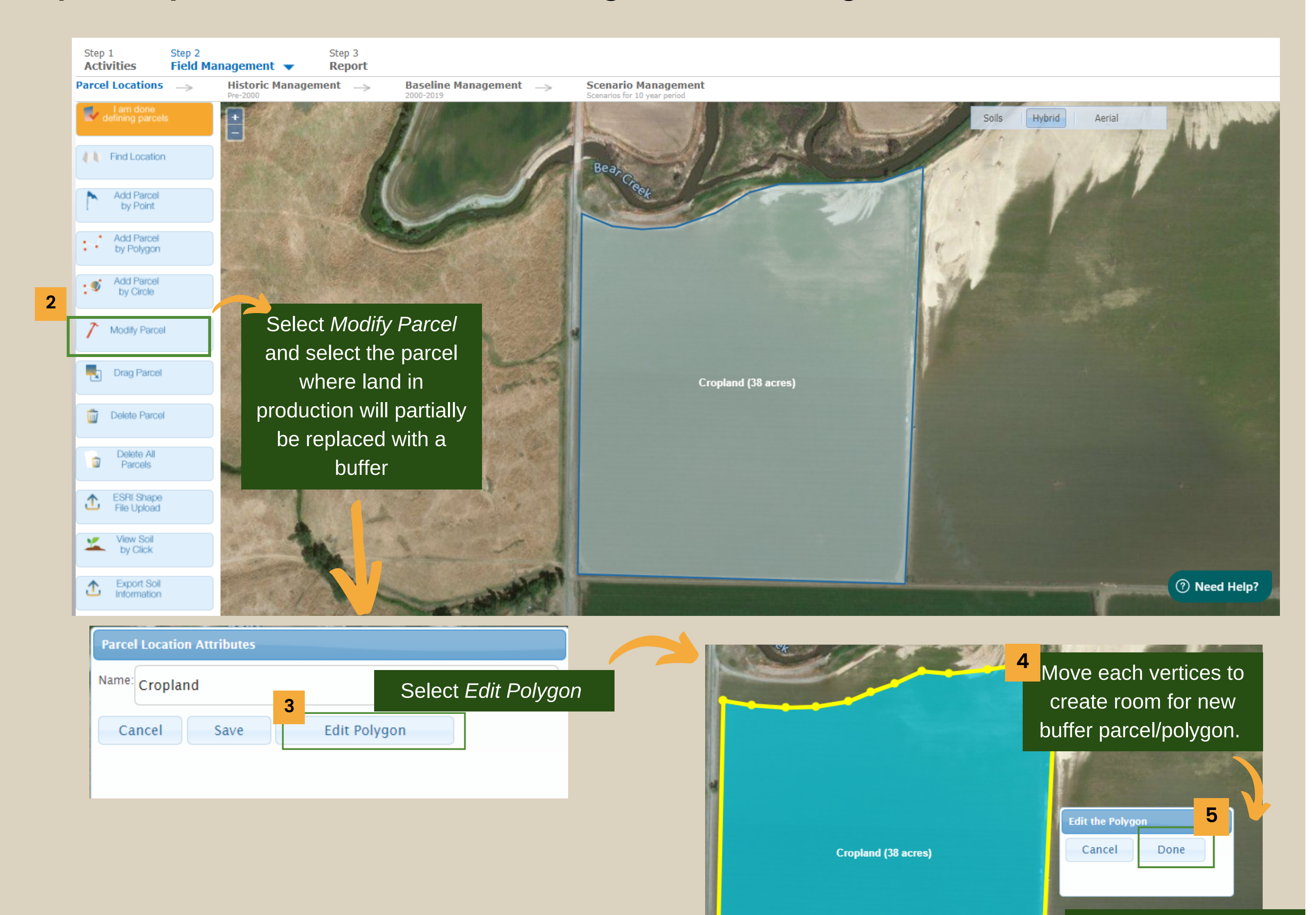

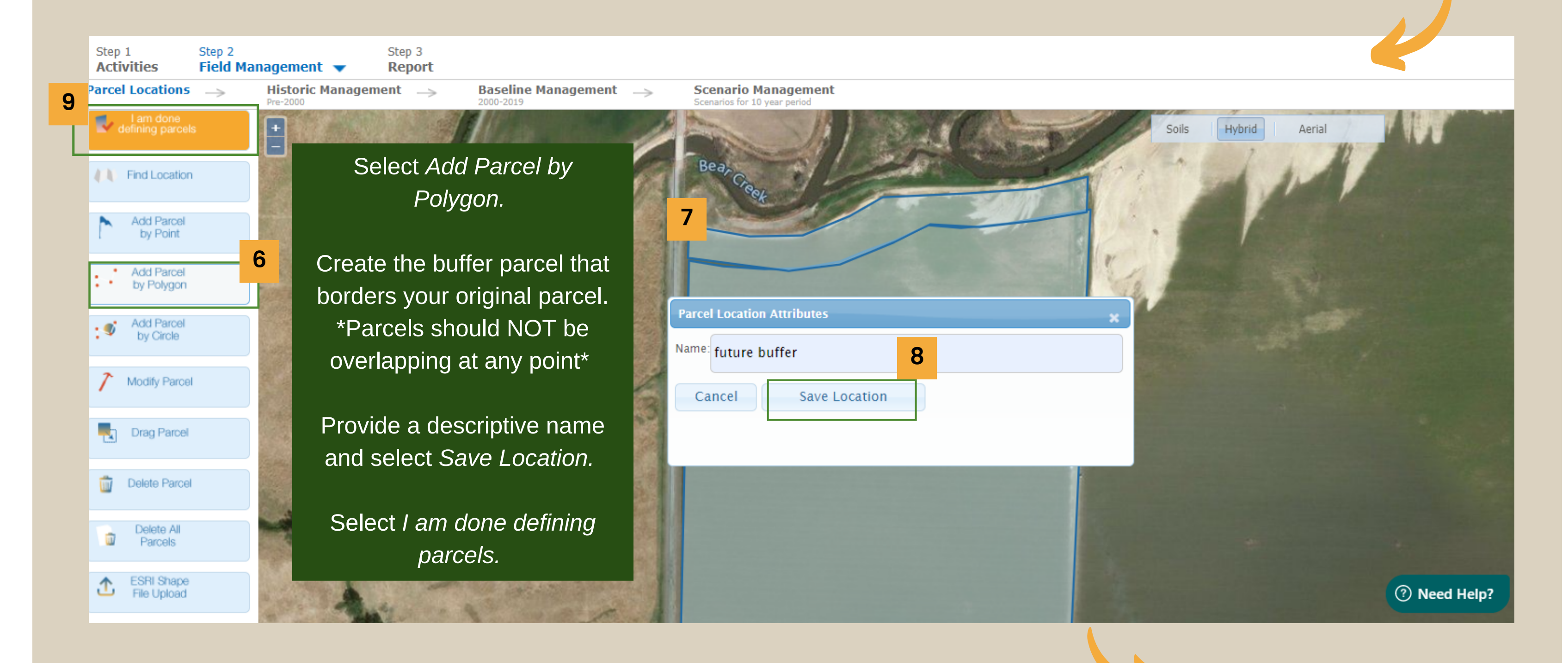

Continued on next page

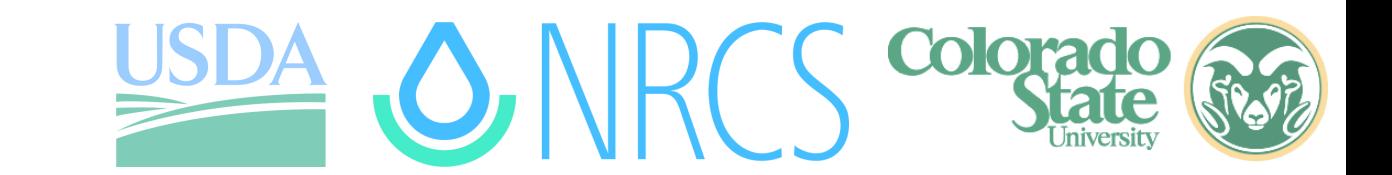

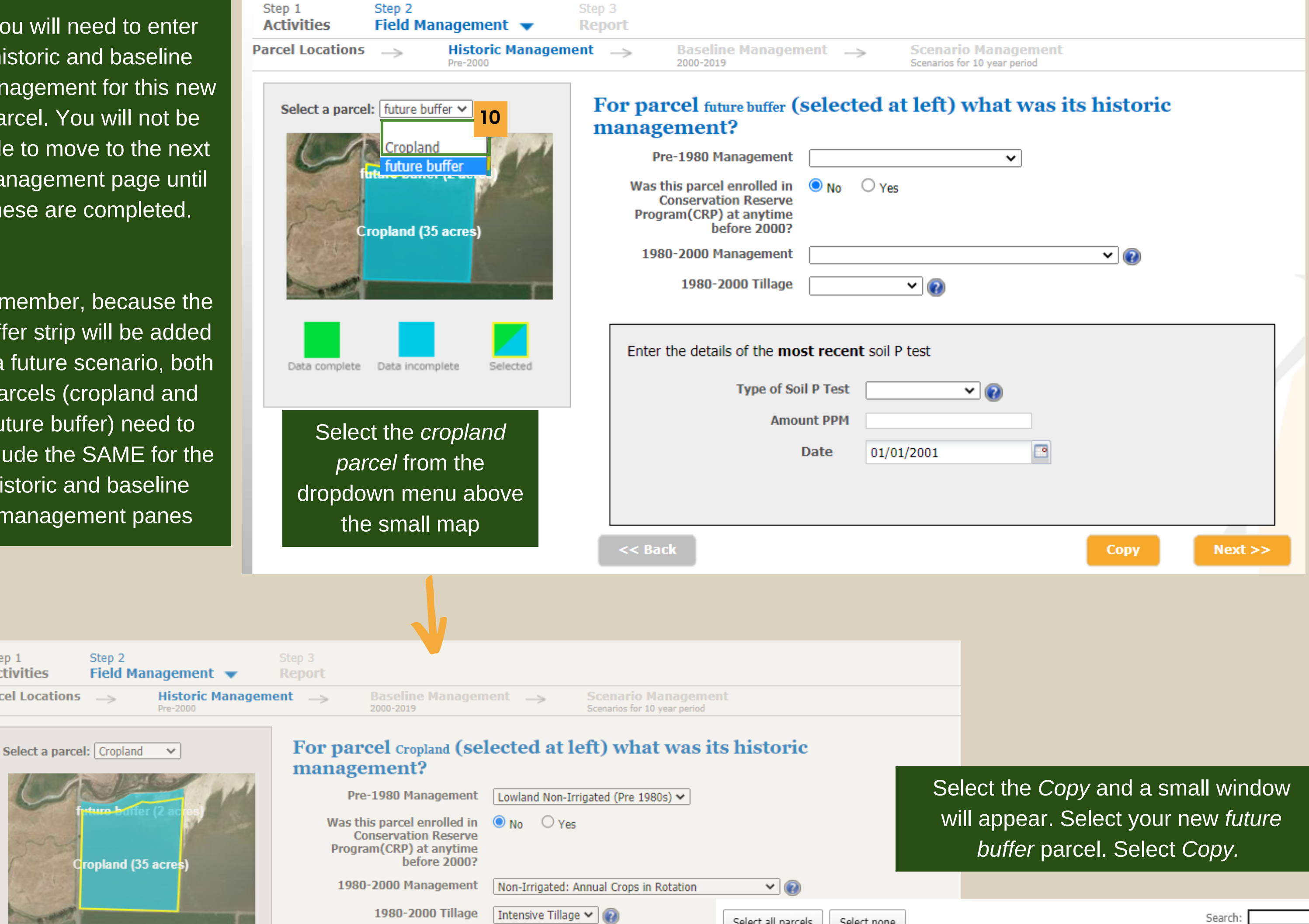

Select all parcels | Select none

### **Completed your historic/baseline management and forgot to add a buffer?**

You will need historic and management fo parcel. You v able to move t management these are con

Remember, be buffer strip will in a future scen parcels (crop future buffer) include the SA historic and management

Step 1 **Activities** 

**Parcel Locations** 

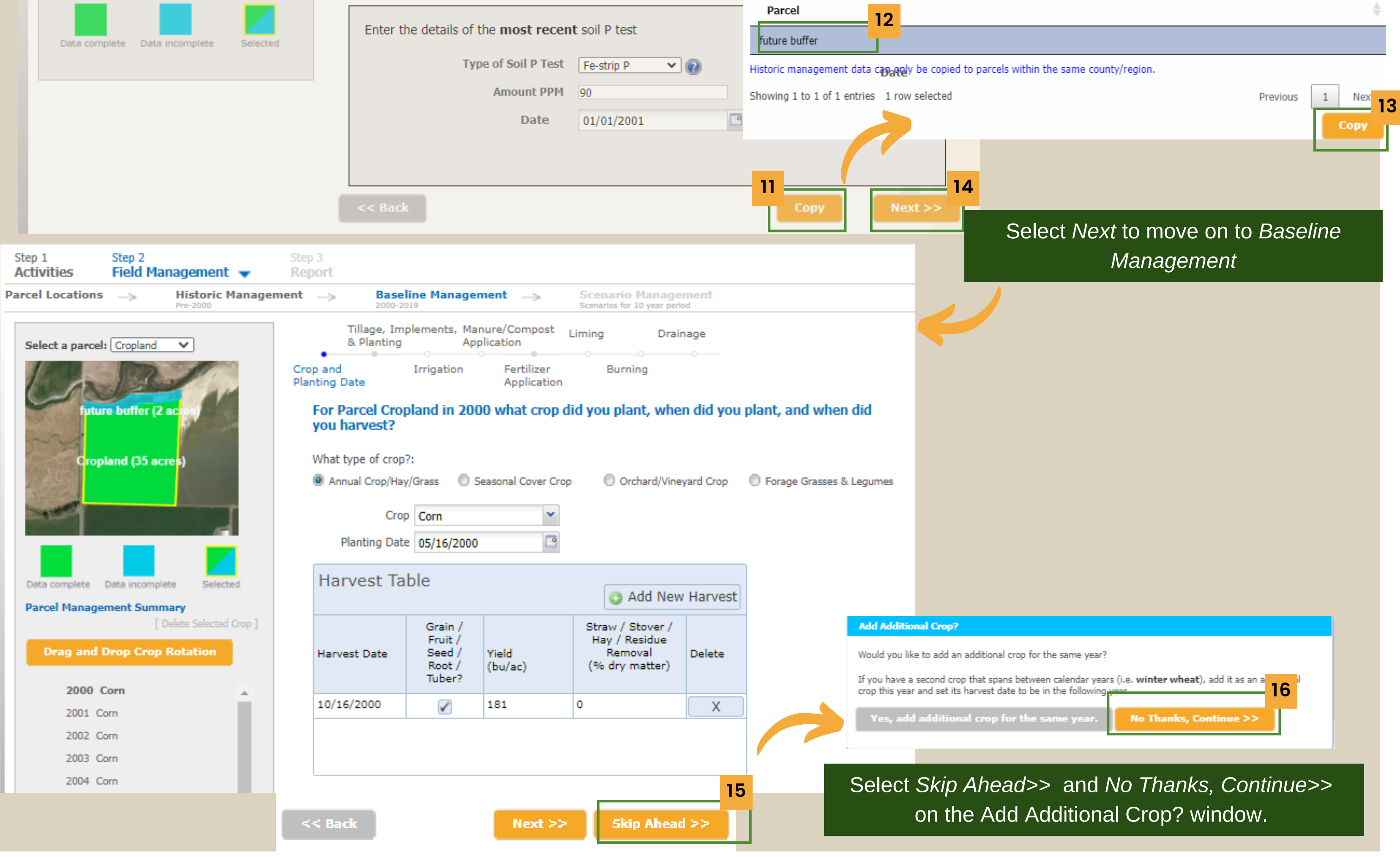

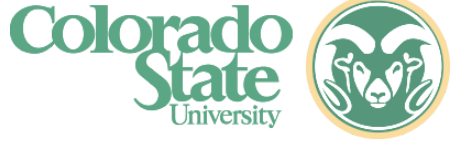

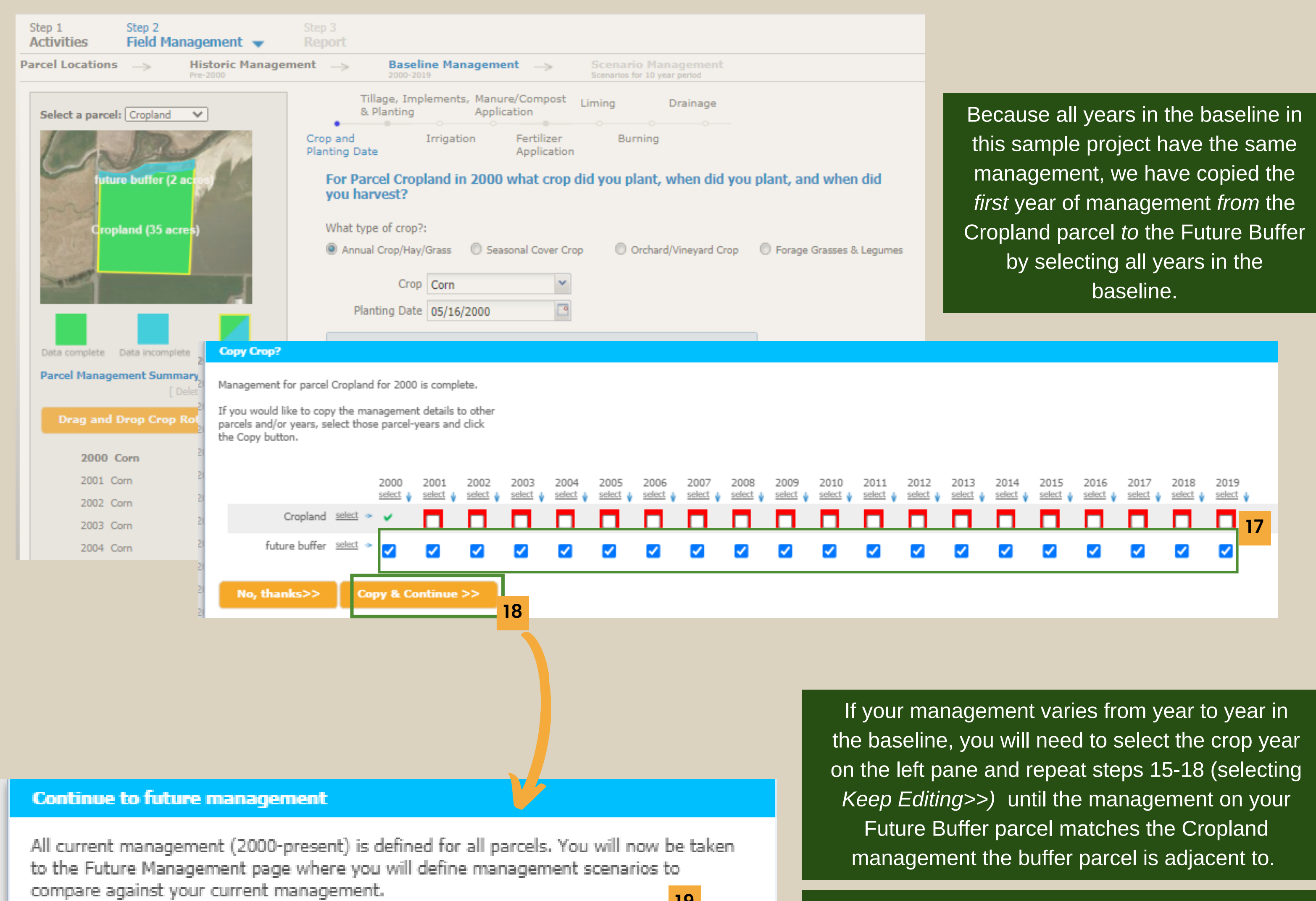

**<sup>19</sup>** When your *Future Buffer* parcel matches the *Cropland* parcel in management, select *Continue to Future Management >>*

Keep editing >>

**Continue to Future Management >>** 

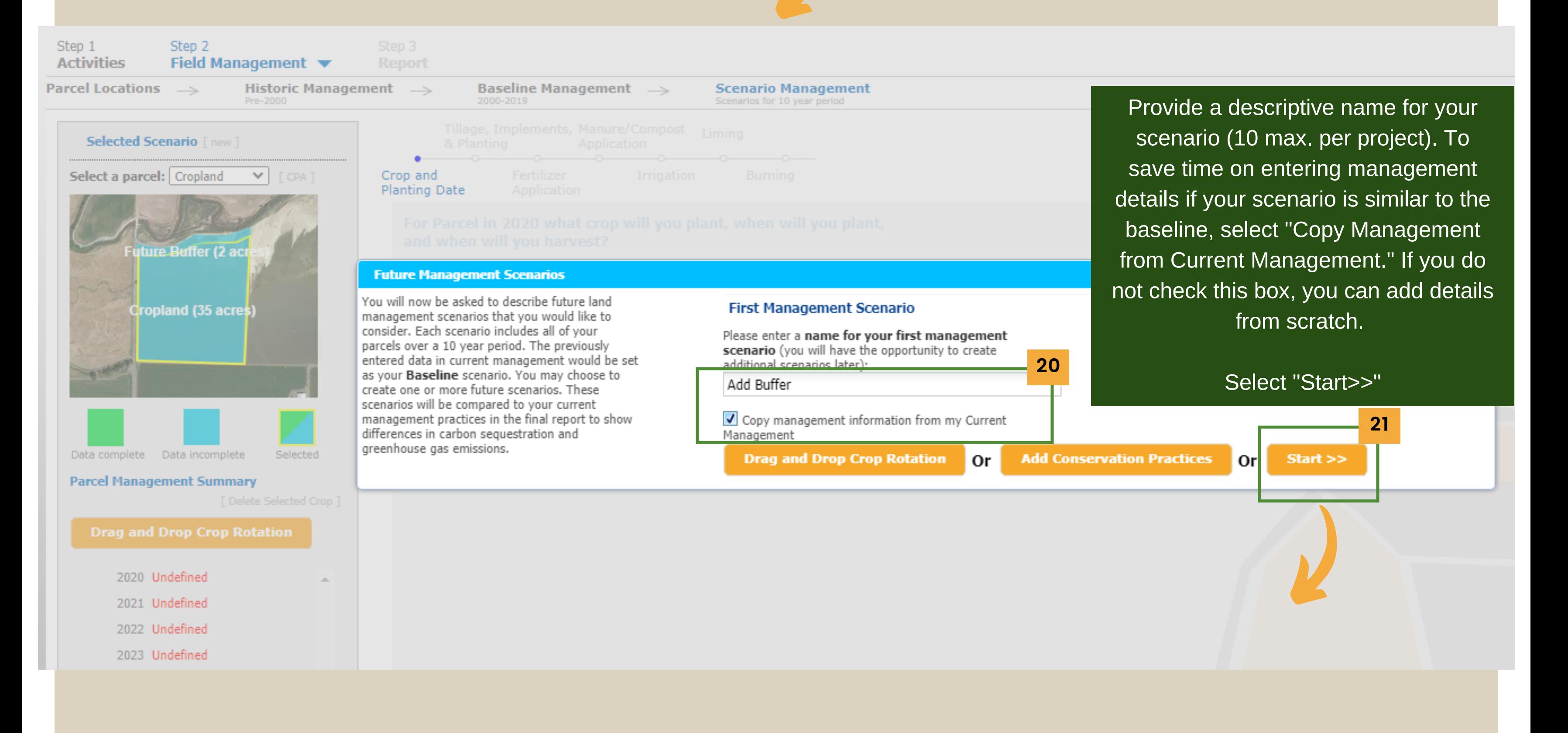

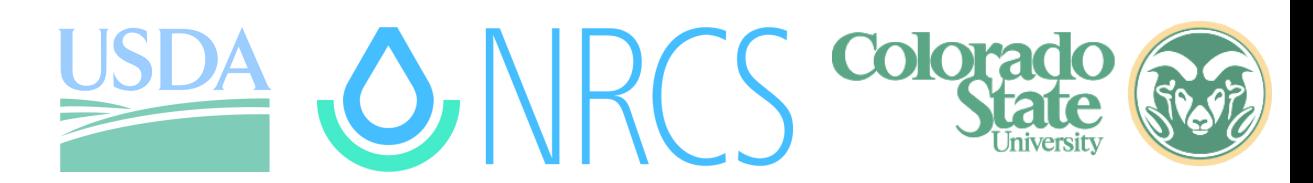

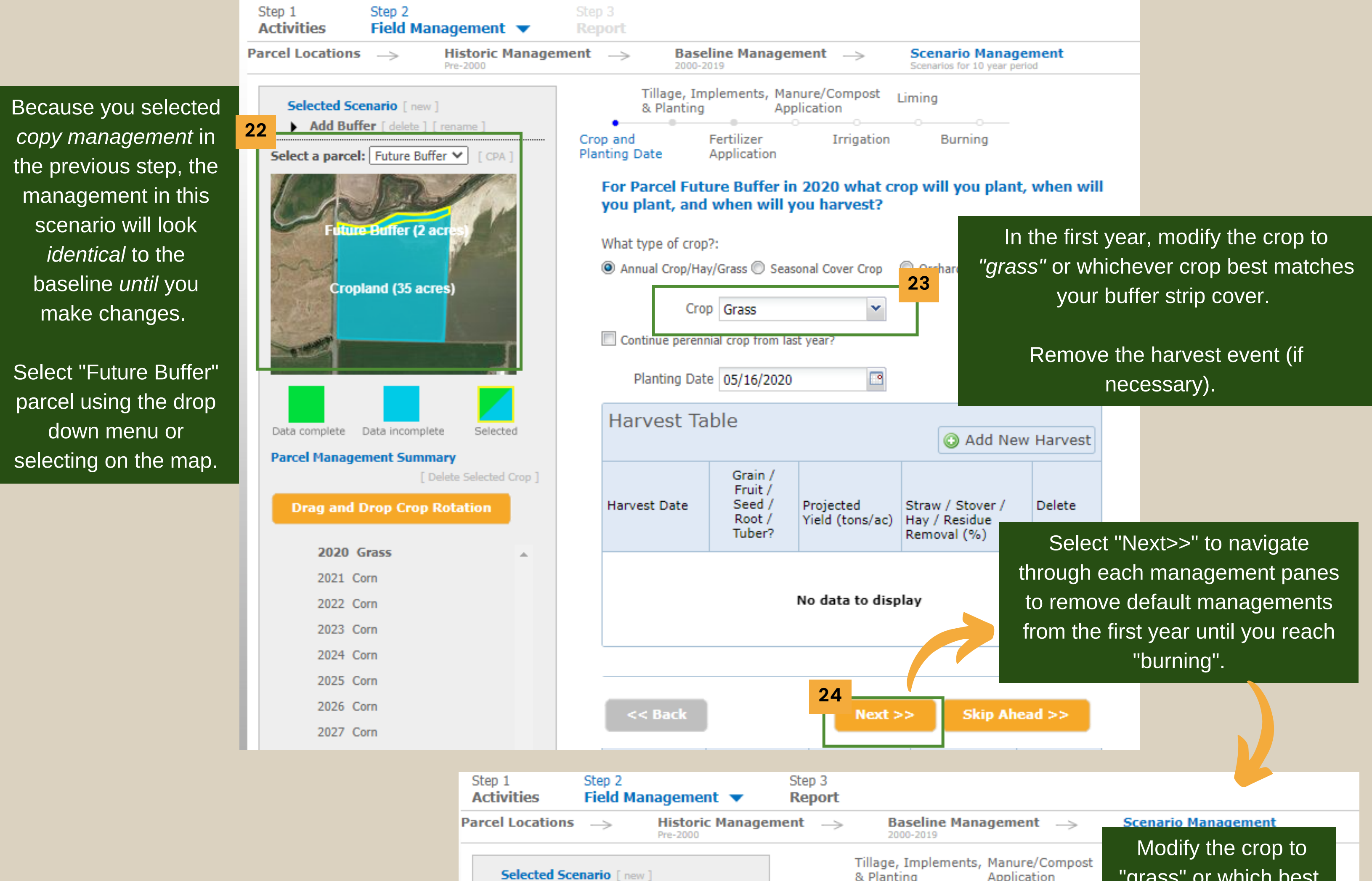

Select "Next>>" to navigate through each management panes to remove default managements until you reach the last page. Select "Next>>"

Colorad

If you have a second crop that spans between calendar years (i.e. winter wheat), add it as an additional crop this year and set its harvest date to be in the following year. **28**

Yes, add additional crop for the same year.

**No Thanks, Continue >>** 

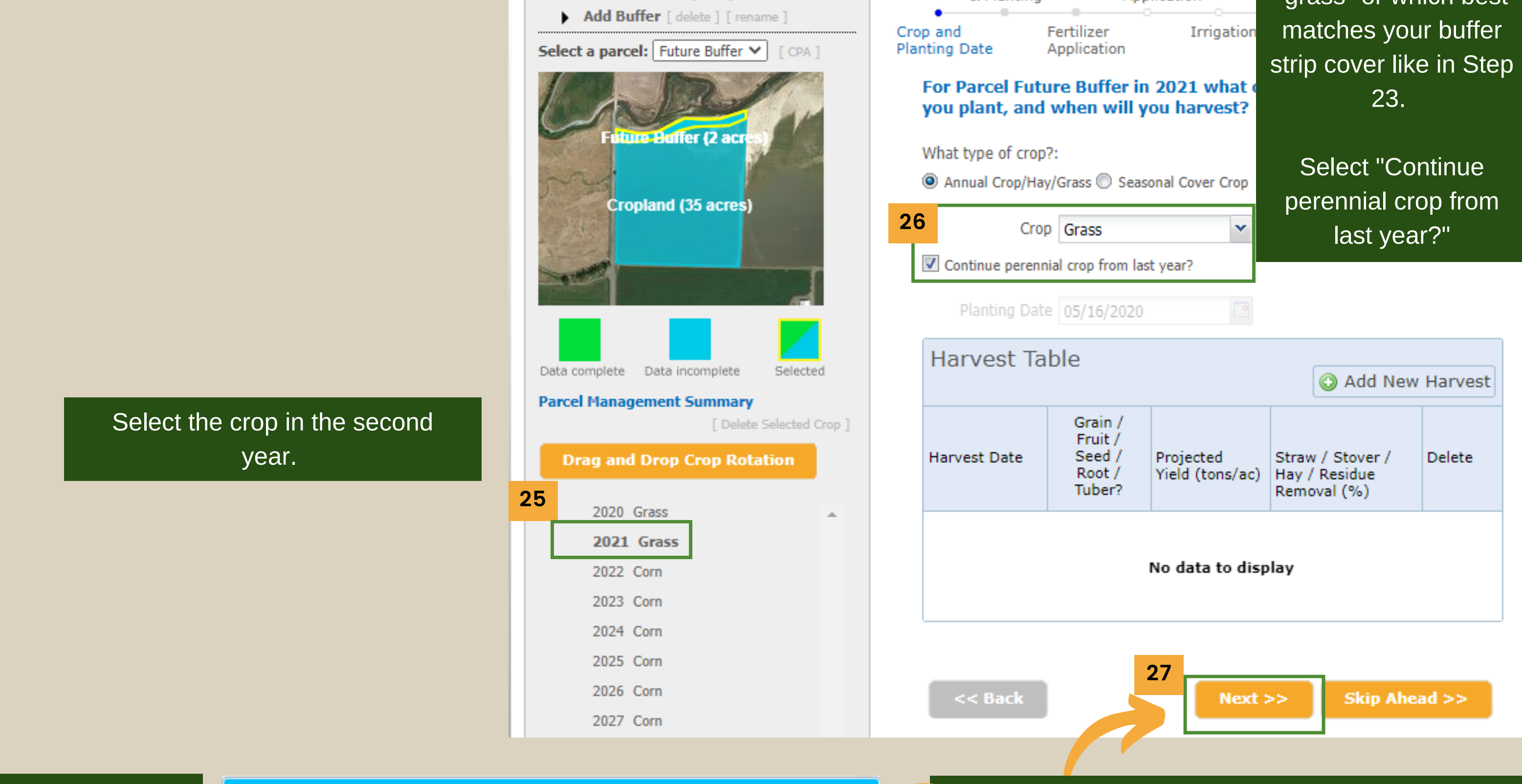

Select "No Thanks, Continue>>" as you will not have an additional crop for a buffer.

#### **Add Additional Crop?**

Would you like to add an additional crop for the same year?

At this point, your historic management and baseline management for both the *future buffer* and *cropland* parcel have identical management. The future management for the *future buffer* parcel is now unmanaged grass. Your *cropland* future management still has identical management to your baseline.

Read through the next 3 options to determine your next step:

1. Select "Keep Editing" to modify any existing scenarios added at this point. Select "Keep Editing" if you plan to make changes to your *cropland* parcel for this scenario.

2. Select "Create New Scenario" if you would like to investigate any other conservation scenarios. You will have the ability to copy management from one scenario to any new scenario to minimize data entry.

3. If you are done making any changes and/or adding scenarios (max. 10) to your scenario management, select "Continue to Report>>". Return to page 5 for help interpreting the GHG report.

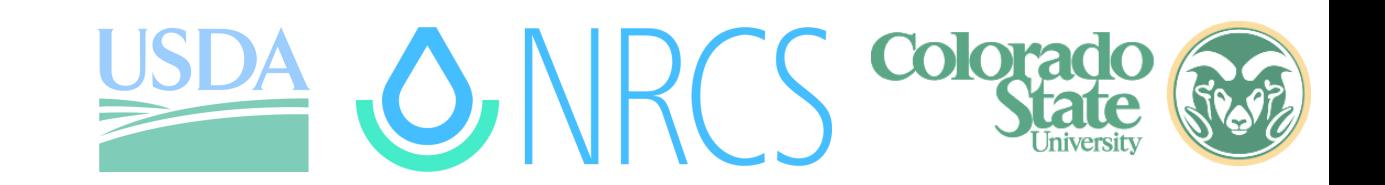

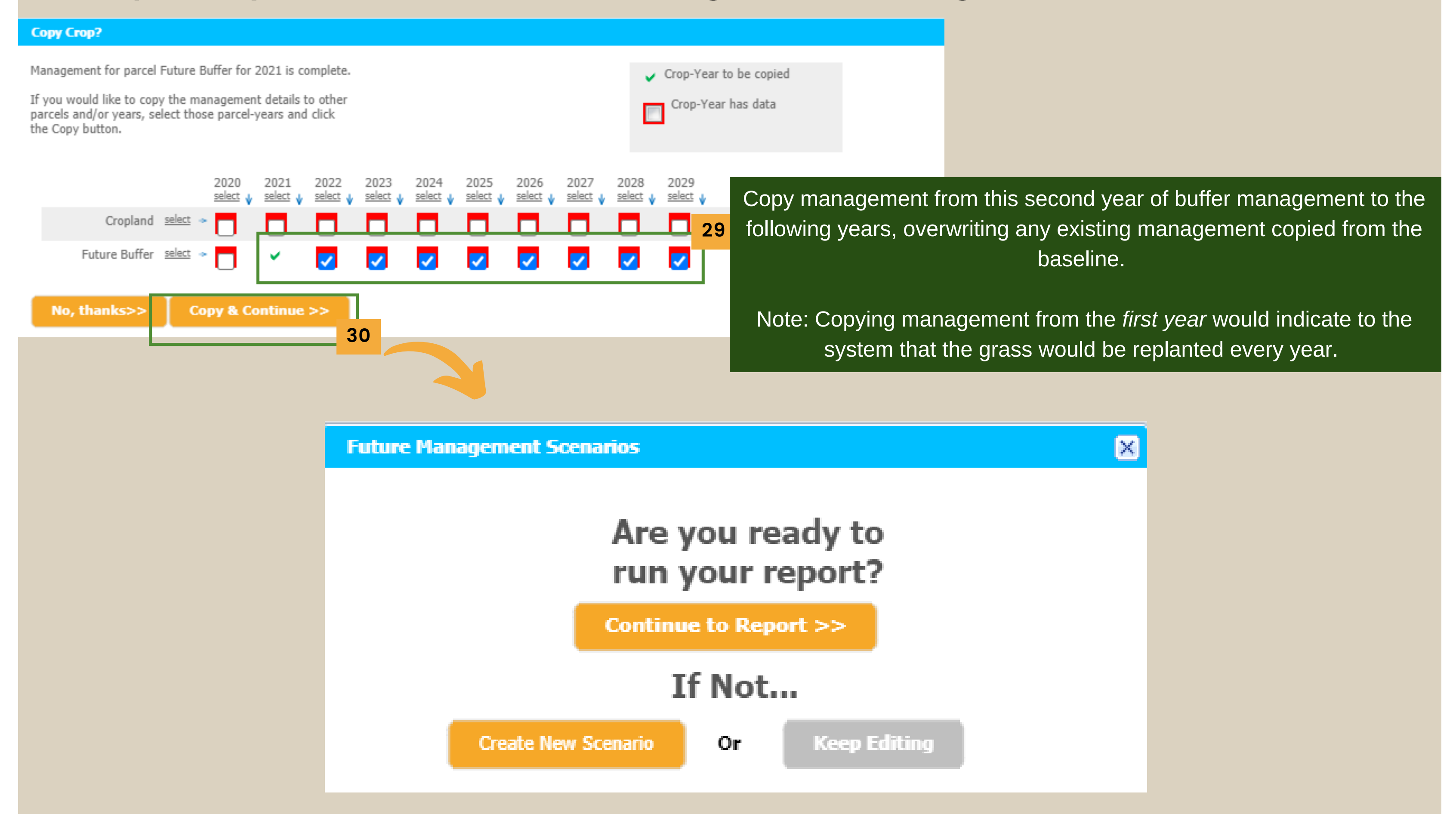